The Astronomical Society of Japan Annual Meeting Online Participation Manual (for Audience)

version: 2.1 (March 1, 2021) Created by: Annual Meeting Executive Committee

# **Table of Contents**

| 1. | Introduction                              |
|----|-------------------------------------------|
| a. | Regarding online format                   |
| b. | Points to note regarding participation    |
| 2. | Prior preparation                         |
| a. | Preparation of the connection environment |
| b. | Preparing the application (Zoom)          |
| c. | Connectivity test                         |
| 3. | Participation on the day (Zoom meeting)5  |
| a. | Preparing the connection information      |
| b. | Entry to the venue                        |
| c. | Attend Session                            |
| d. | If you ask a question                     |
| 4. | Participation on the day (Zoom Webinar)9  |
| a. | Preparing the connection information9     |
| b. | Entry to the venue                        |
| c. | Attendance                                |
| d. | If you ask a question                     |
| 5. | Feedback                                  |

### 1. Introduction

a. Regarding online format

The spring 2021 Annual Meeting of the Astronomical Society of Japan was due to be held at Tokyo Institute of Technology, but considering the impact of the spread of the COVID-19 infection, it has been decided that it will be held completely online, according to the **following schedule**.

March 16, 2021 (Tue) - March 19, 2021 (Fri)

The Web meeting system "Zoom" will be used to hold this meeting. This manual is to be provided to <u>audience</u> participating in the annual meeting online using their PCs from the University or home.

## b. Points to note regarding participation

The recommended connection environment depends on Zoom. As the settings for the connection media (PC, etc.) and communication environment greatly influence the service status, use the <u>ZOOM (Help</u> <u>Center</u>) site to confirm that your environment is supported in advance. Please also pay attention to the following points.

- It is strictly prohibited to record or capture the screen, audio recordings, or presentation materials when participating in the course.
- It is strictly prohibited to redistribute, by publishing or distributing to a site.

### 2. Prior preparation

a. Preparation of the connection environment

For the day, you will need the following items.

### • Network

Prepare a stable connection before connecting. In case the connection is likely to be dropped, an alert such as "the OO network bandwidth has become low" will be displayed, and the application may close.

# • Terminal that can be used for connecting

PC, smartphones, tablets, etc.

### • Speakers

Built-in PC speakers, external speakers, earphones, etc. When you use a microphone, we recommend the use of earphones or headphones to prevent feedback.

# • Microphone

This is required for asking questions, etc. (Built-in microphone, externally-attached microphone, headset etc.)

### • Camera

This is used when showing your face (PC's built-in camera, Web camera, etc.) \* Basically, this is set to OFF

b. Preparing the application (Zoom)

Install Zoom on the terminal you will use on the day in question. You can download it from the following site.

Zoom Download Center https://zoom.us/download

**[Caution!!]** As demand has greatly increased recently, there are frequent updates to improve security. We recommend keeping the application as upto-date as possible after downloading it.

c. Connectivity test

After preparing a and b above, we recommend that you perform a connectivity test.

The connectivity test can be performed from the following site.

Zoom meeting test <u>https://zoom.us/test</u>

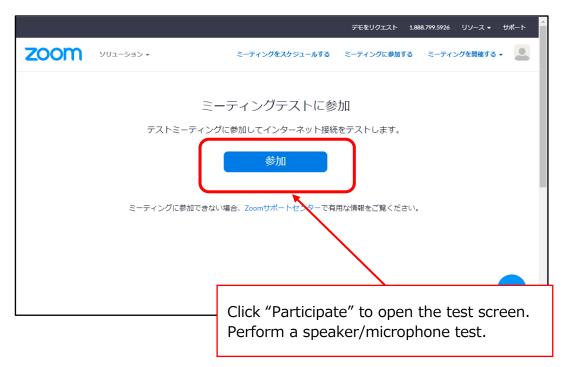

- 3. Participation on the day (Zoom meeting)
  - a. Preparing the connection information

You will need the <u>URL and password</u> of the venue to connect.

Prepare the PDF file on which the connection information is written, which will be sent by email in advance. The schedule during the meeting period shall be as follows. The blue text indicates the normal sessions when talks will take place.

# ♦ March 8th (Tue) Day 1

| 09:30 - 11:40 | Normal session (morning)             |
|---------------|--------------------------------------|
| 13:00-15:10   | Normal session (afternoon)           |
| 15:10-16:10   | Poster session (Slack)               |
| 16:30 - 18:00 | Special session (X 線分光撮像衛星 — XRISM—) |

# ♦ March 9th (Wed) Day 2

- 09:30 11:40 Normal session (morning)
- 13:00 15:10 Normal session (afternoon)
- 15:30-17:00 Special session (日本学術会議と日本天文学会 -よりよい連携のために-)
- 17:30 18:30 Special session (Astronomy Education Forum)

## **March 10th (Thurs)** Day 3

09:30-11:40Normal session (morning)13:00-15:10Normal session (afternoon)15:10-16:10Poster session (Slack)16:30-18:30Gathering of all members

# **March 11th (Fri)** Day 4

| Normal session (morning)    |
|-----------------------------|
| Normal session (afternoon)  |
| Poster session (Slack)      |
| Commemorative Award Lecture |
|                             |

\*Please check the annual meeting website for more detailed information. https://www.asj.or.jp/nenkai/

#### b. Entry to the venue

Audiences should enter each venue <u>5 minutes before the session is due to</u> <u>start</u>. View the list sent in advance and click the relevant connection URL. When participation information (name/email address) input is complete, this is displayed on the ZOOM screen.

1. Click the URL of the connection destination (or jump to the URL by entering it into the address bar of your browser.)

2. Input the participation information on the participant registration screen

| トビック   | ミー:<br>年会1日目午前 A会場 (座長:0000)        | <ul> <li>"Name": Enter your name</li> <li>"Surname": Enter your surname</li> <li>"Email address": Enter your EMail address</li> </ul> |
|--------|-------------------------------------|----------------------------------------------------------------------------------------------------|
| 説明     | 年会1日目 通常セッションA会場<br>分野:M.太陽         | *Surname/name must be changed after entry                                                                                             |
| 時刻     | 2020年6月17日 04:00 PM 大阪、札幌、東京        |                                                                                                    |
| * 必須情報 | ドレス・<br>@asj.or.jp ⑦<br>ーティング参加が進行中 | 姓・<br>天文<br>メールアドレスを確認・<br>nenkai@asi.or.je<br>Press the blue button                                                                  |

Note: If you register more than 30 minutes before the start of the session, the Zoom connection information will be sent to you by email. Click the URL in the received email 10 minutes before the start of the session to connect.

**3**. Start Zoom (in cases involving PCs)

| 公益社団法人日本                                                   | 🔇 Nenkai Work 🔇 複合 | <sup>38</sup> Zoom Meetings を開きますか?                                    | 便利         | » 📙 その他のブックマーク  |              |  |
|------------------------------------------------------------|--------------------|------------------------------------------------------------------------|------------|-----------------|--------------|--|
| zoom                                                       | 1                  | https://zoom.us がこのアブリワーションを架く許可を求めています。<br>Zoom Meetings を裂く<br>キャンセル |            | ☆<br>サポート 日本語 • |              |  |
|                                                            |                    | 起動中                                                                    | Cli        | ck "Open Zoc    | om Meetings" |  |
| システムダイアログが表示されたら [ <b>Zoomミーティングを開く</b> ] をクリックしてくだ<br>さい。 |                    |                                                                        |            |                 |              |  |
|                                                            | ブラウザが何も表示し         | はい場合、ここをクリックし、ミーティングを起動する<br>て実行します。<br>ダウンロードできませんかっこちらをクリックして参加できます  | iかZoomをダウ) |                 |              |  |

6 / 7

#### 4. Start attendance

Open the Zoom screen.

|               |                      |                             |                                          | 1        |
|---------------|----------------------|-----------------------------|------------------------------------------|----------|
| 🖸 Zoom ミーディング |                      |                             | - 🗆 X                                    | 1        |
|               |                      | 発言中:                        |                                          |          |
|               | ミーティング トビック:<br>ホスト: | 年会1日目午前 A会場 (<br>ASJ office | Click<br>"Participate from computer with | ı audio" |
|               | バスワード:               | 449338                      |                                          |          |
|               | 招待リンク:<br>参加者 ID:    |                             | 70771-                                   |          |
|               |                      |                             |                                          |          |

## c. Attend Session

1. Set "Name of participant". (Click name - "Details" - "Change name")

#### Participant name: name + (department)

Example) Taro Tenmon (Tenmon University)

X Three (3) minutes beforehand, the operation (how to ask questions) is explained to the audiences.

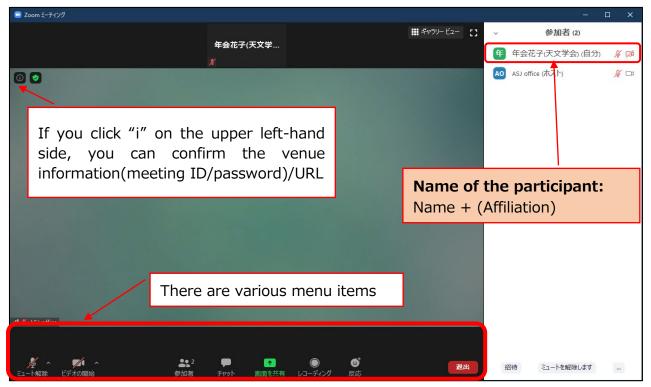

<Explanation of the main menu items used>

- Mute: Settings for the microphone/speakers. You can switch the microphone ON/OFF (only when permitted by the host).
- Participants: Enables you to confirm the meeting participants (upper right-hand portion of the screen)
- Chat: You can send messages to participants
- When leaving, click the "Leave" button on the bottom right-hand portion of the screen.
- You can enter or exit the meeting midway through.
- d. If you ask a question
  - 1. The chairperson will collect questions.
  - 2. Please click the "**Raise Hand**" button, and wait until your name is called by the chairperson.
  - **3**. The chairperson will unmute you, and then, you can ask a question.

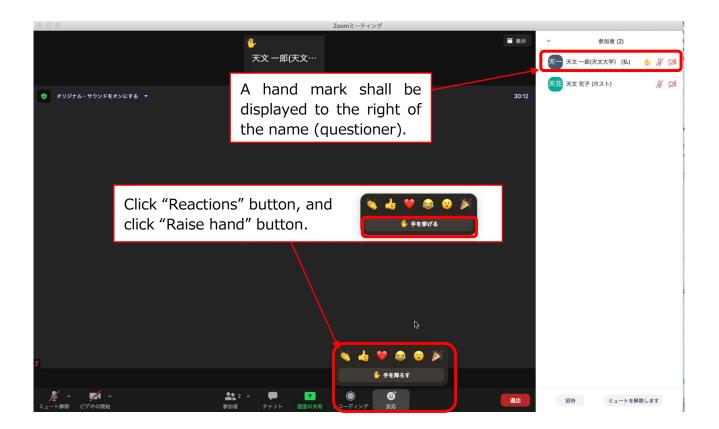

- 4. Participation on the day (Zoom Webinar)
  - a. Preparing the connection information

You will need the <u>URL and password</u> of the venue to connect.

Prepare the PDF file on which the connection information is written, which will be sent by email in advance. The schedule during the meeting period shall be as follows. The green text indicates the events with Zoom webinar.

# **March 8th (Tue)** Day 1

09:30-11:40 Normal session (morning) 13:00-15:10 Normal session (afternoon) 15:10-16:10 Poster session (Slack) 16:30-18:00 Special session (X 線分光撮像衛星 — XRISM—)

# ♦ March 9th (Wed) Day 2

- 09:30 11:40 Normal session (morning)
- 13:00 15:10 Normal session (afternoon)
- 15:30-17:00 Special session (日本学術会議と日本天文学会 -よりよい連携のために-)
- 17:30 18:30 Special session (Astronomy Education Forum)

## **•** March 10th (Thurs) Day 3

- 09:30 11:40 Normal session (morning)
- 13:00 15:10 Normal session (afternoon)
- 15:10 16:10 Poster session (Slack)
- 16:30 18:30 Gathering of all members

# **March 11th (Fri)** Day 4

| Normal session (morning)    |
|-----------------------------|
| Normal session (afternoon)  |
| Poster session (Slack)      |
| Commemorative Award Lecture |
|                             |

\*Please check the annual meeting website for more detailed information.

https://www.asj.or.jp/nenkai/

#### b. Entry to the venue

Audiences should enter the Zoom webinar <u>5 minutes before the session is due</u> to start. View the list sent in advance and click the relevant connection URL. When participation information (name/email address) input is complete, this is displayed on the ZOOM screen.

1. Click the URL of the connection destination (or jump to the URL by entering it into the address bar of your browser.)

2. Input the participation information on the participant registration screen

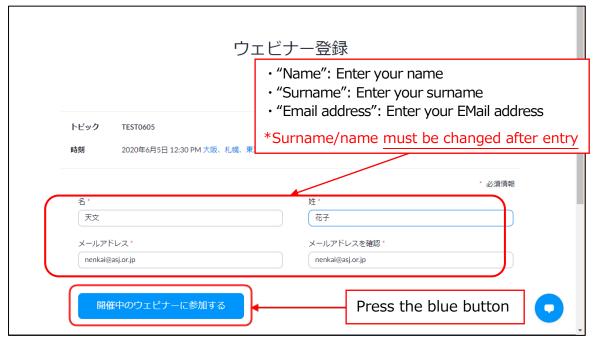

Note: If you register more than 30 minutes before the start of the session, the Zoom connection information will be sent to you by email. Click the URL in the received email 5 minutes before the start of the session to connect.

**3**. Start Zoom (in cases involving PCs)

| <ul> <li>◆ 公益社団法人 日本</li> <li>乙〇〇〇〇</li> </ul>             | i_ ③ Nenkai Work ④ 筆台機                                      | Zoom Meetings を聞きますか?<br>https://coom.us がこのアブリケーションと戦く許可を求めてい<br>Zoom Meetings EBK( | ■ 使<br>1注す。<br><b>キャンセル</b> |       | <ul> <li>■ €0他のブックマーク</li> <li>▶ 日本語 ◆</li> </ul> |          |  |
|------------------------------------------------------------|-------------------------------------------------------------|--------------------------------------------------------------------------------------|-----------------------------|-------|---------------------------------------------------|----------|--|
|                                                            |                                                             | 起動中                                                                                  | Click                       | "Open | Zoom                                              | Webinar" |  |
| システムダイアログが表示されたら [Zoomミー <b>ティングを開く</b> ] をクリックしてくだ<br>さい。 |                                                             |                                                                                      |                             |       |                                                   |          |  |
|                                                            | ブラウザが何も表示しない場合、ここをクリックし、ミーティングを起動するかZoomをダウンロードし<br>て実行します。 |                                                                                      |                             |       |                                                   |          |  |
|                                                            |                                                             | ダウンロードできませんか? こちらをクリックしてき                                                            | 加できます                       |       | 0                                                 |          |  |

10 / 11

4. Start attendance and open the Zoom webinar

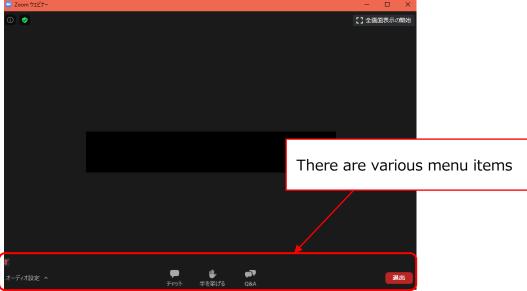

## c. Attendance

You can check the setting for a speaker by the bottom and left button.

% Three (3) minutes beforehand, explain the operation(s) (how to ask questions) to the participants.

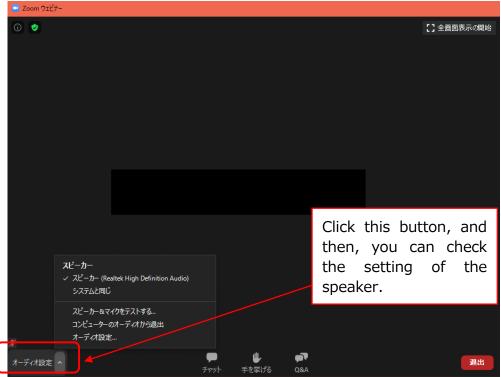

- When leaving, click the "Leave" button on the bottom right-hand portion of the screen.
- You can enter or exit the meeting midway through.

# d. If you ask a question

- 1. The chairperson will collect questions.
- 2. Please click the "**Q&A**" button, and write a short comment (e.g. I have a question about \*\*\*.)

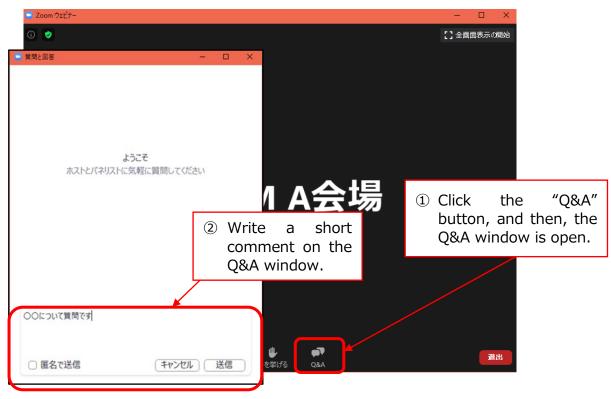

3. Please click the "**Raise Hand**" button, and wait until your name is called by the chairperson.

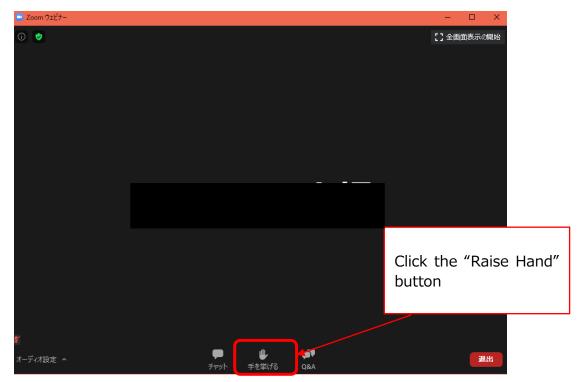

12 / 13

5. Feedback

If you have any feedback, please input your thoughts and opinions at the following site. We will use these for reference purposes moving forward.

https://forms.gle/h3WvD4tzg2ChLxTSA

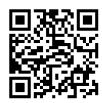

Note: The description of the Zoom menu may depend on the medium used (PC, tablet, or smartphone) and the version of Zoom itself. If you are unclear, please refer to the website for further information.